**7. ジオフェンス**

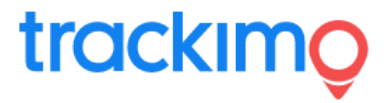

ジオフェンスとは、仮想フェンスのことで、 4角形で囲われた特定のエリアを設定する ことができます。

ご登録のGPS端末がその仮想フェンスを 横切ると(エリアに入る、エリアから出る) その時刻がご登録のメールアドレスに 通知されます。

GPS端末毎にそれぞれの仮想フェンスを 関連付けることによって、

通知機能が有効になります。

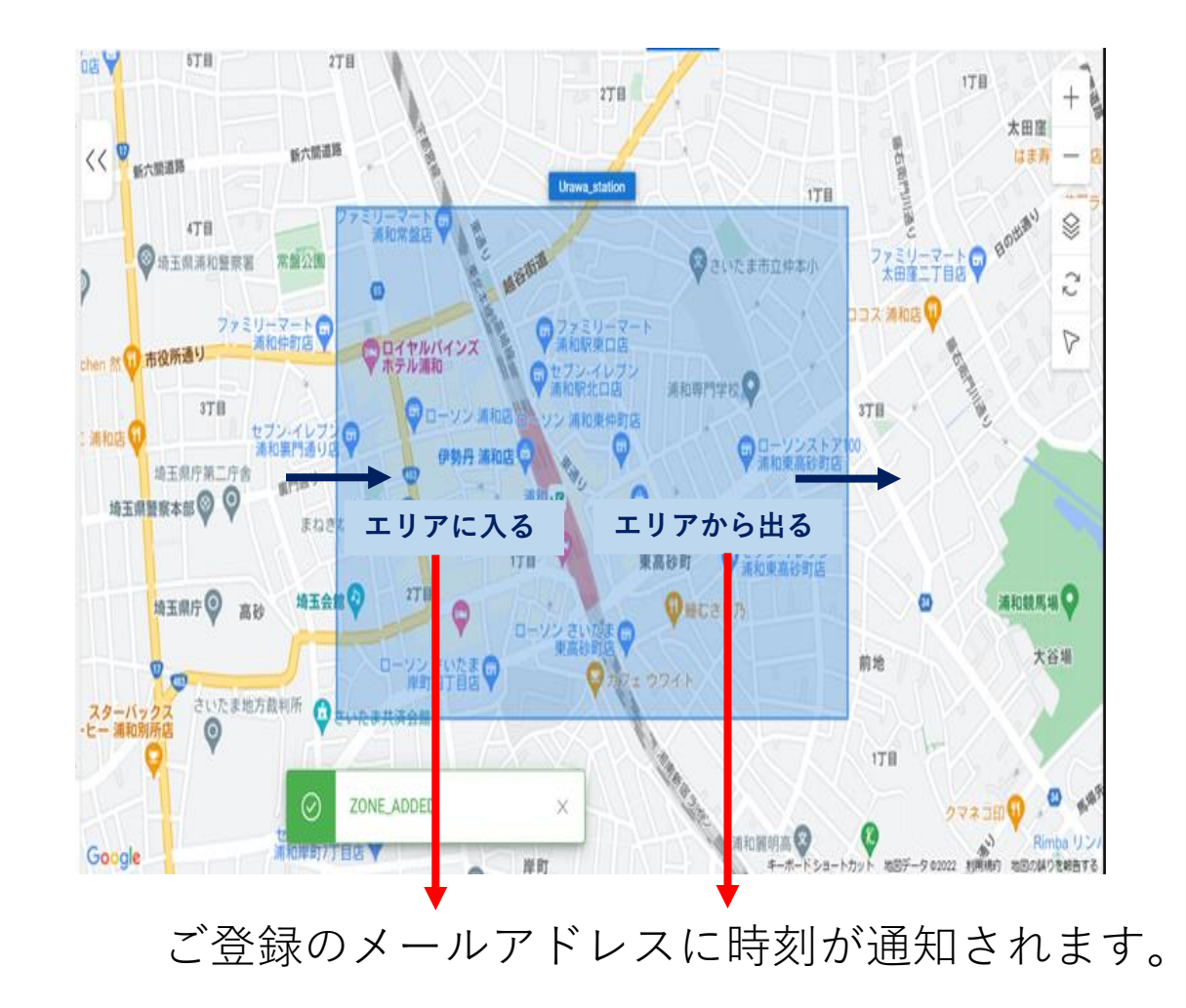

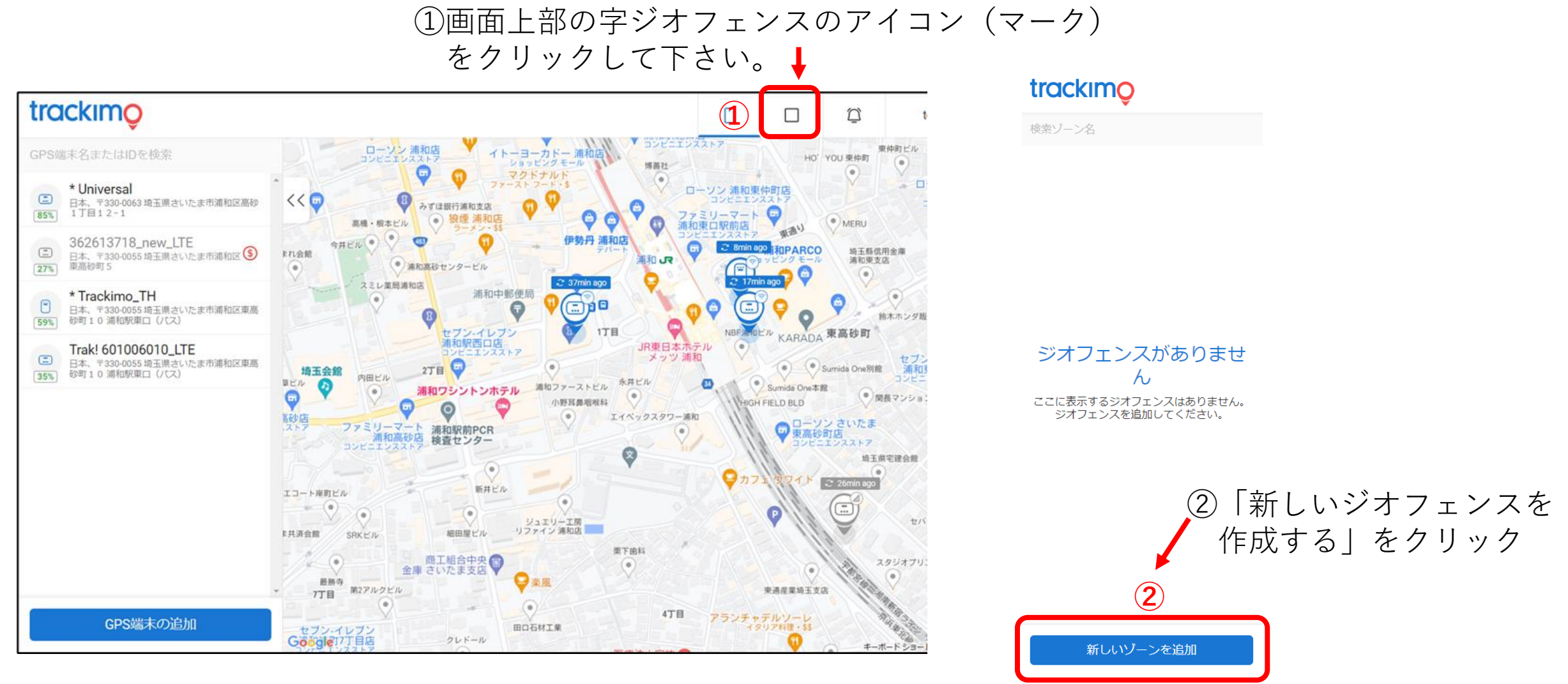

ichiro@trackimo-gps.co.jp

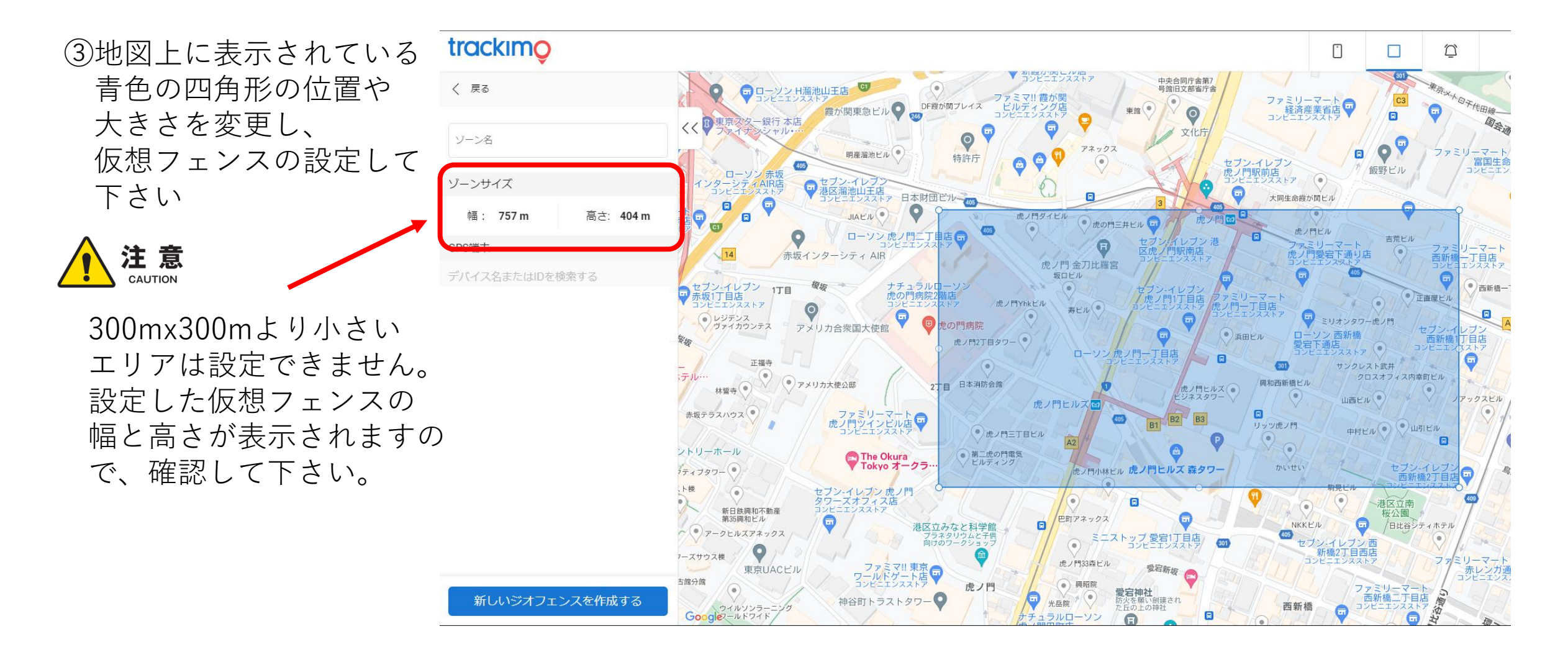

ichiro@trackimo-gps.co.jp

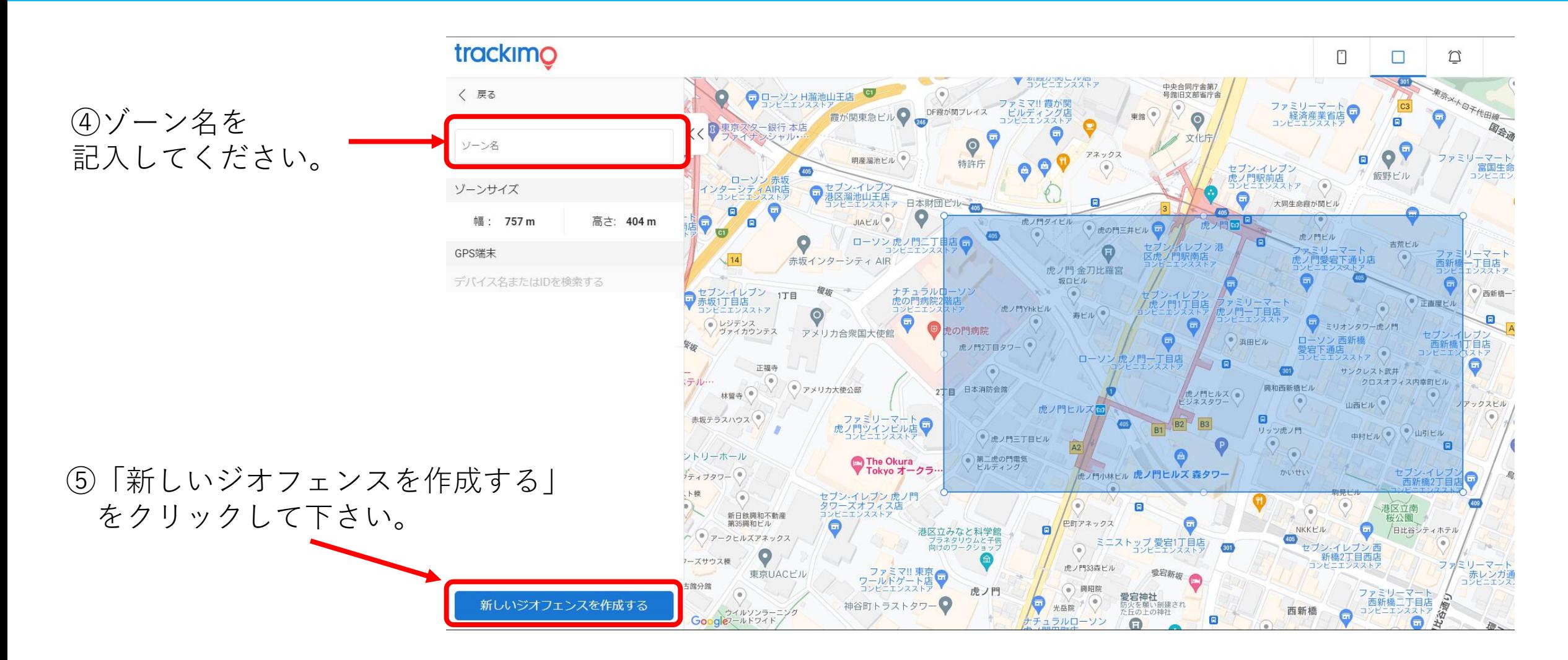

ichiro@trackimo-gps.co.jp

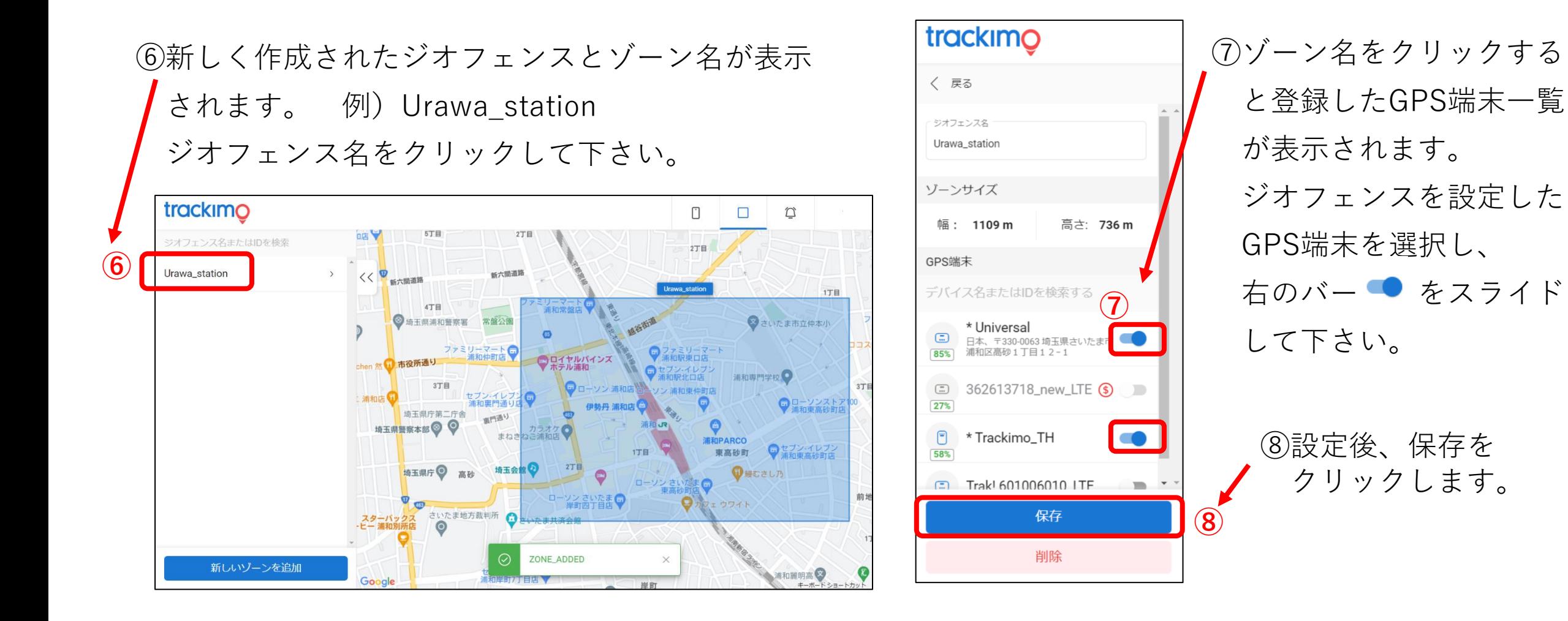

ichiro@trackimo-gps.co.jp

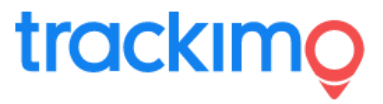

#### trackimo Ū **①** 0店 ▼ ジオフェンス名またはIDを検索 2丁目 Urawa\_station << B 新六頭道路 新六開道路 Urawa\_station 1丁目 4T目 **②**ファミリーマート ●ロイヤルバインズ 市役所通り 浦和専門学校 Q  $3T<sub>B</sub>$ 3TE ローソン 浦和店 セブンイレン 通和店 コーソンストラ<br>市和東高砂町以 埼玉県庁第二庁舎 画門通り 埼玉県警察本部◎ ◎ まねき ここ浦和店 ● セブンイレプン 東高砂町 1丁目 埼玉県庁◎ 高砂 埼玉会館  $2T<sub>E</sub>$  $Q$  BE2 L/3 ローソンさい ローソンさいたま● ウワイト スターバックス さいたま地方裁判所 ⊘ ZONE ADDED  $\times$ 新しいゾーンを追加 浦和麗明高 Google 和理的方法目标 岸町  $+...+...+$

#### **【ジオフェンスの変更する場合】**

①ジオフェンスのアイコン(マーク)を クリックします。

②すでに作成されたジオフェンスの 一覧がへ応じされますので、変更 したいジオフェンス名をクリック します。

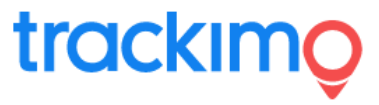

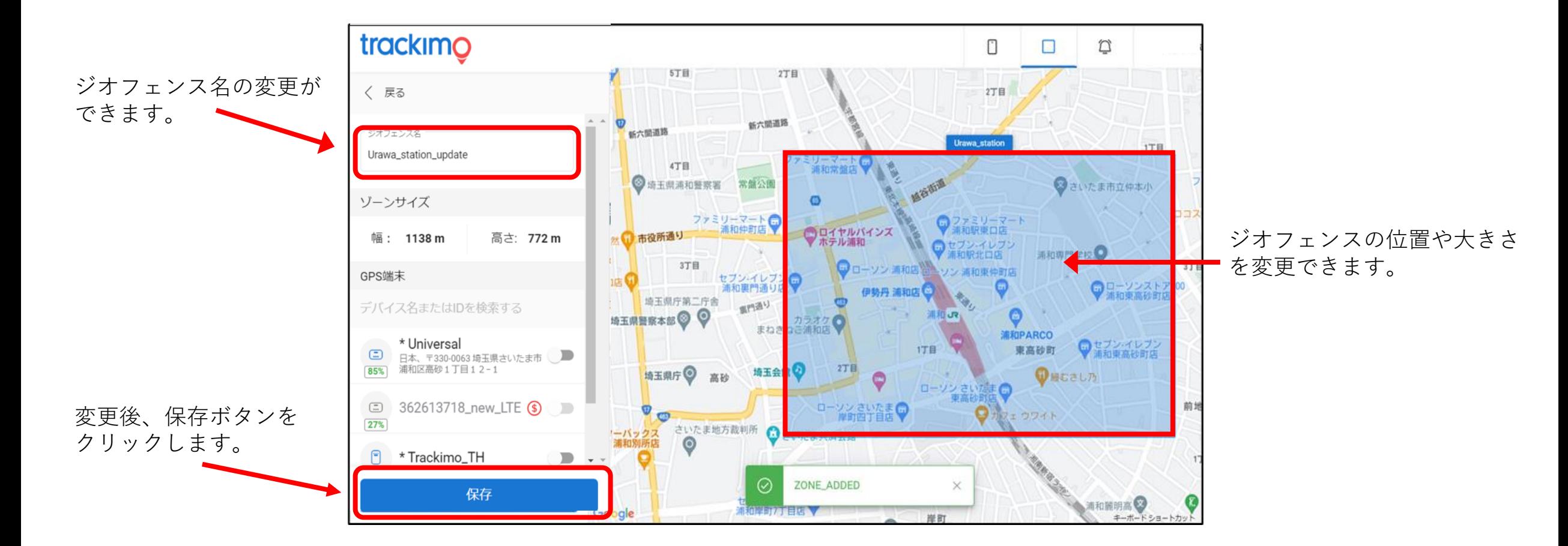

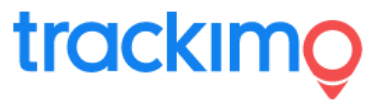

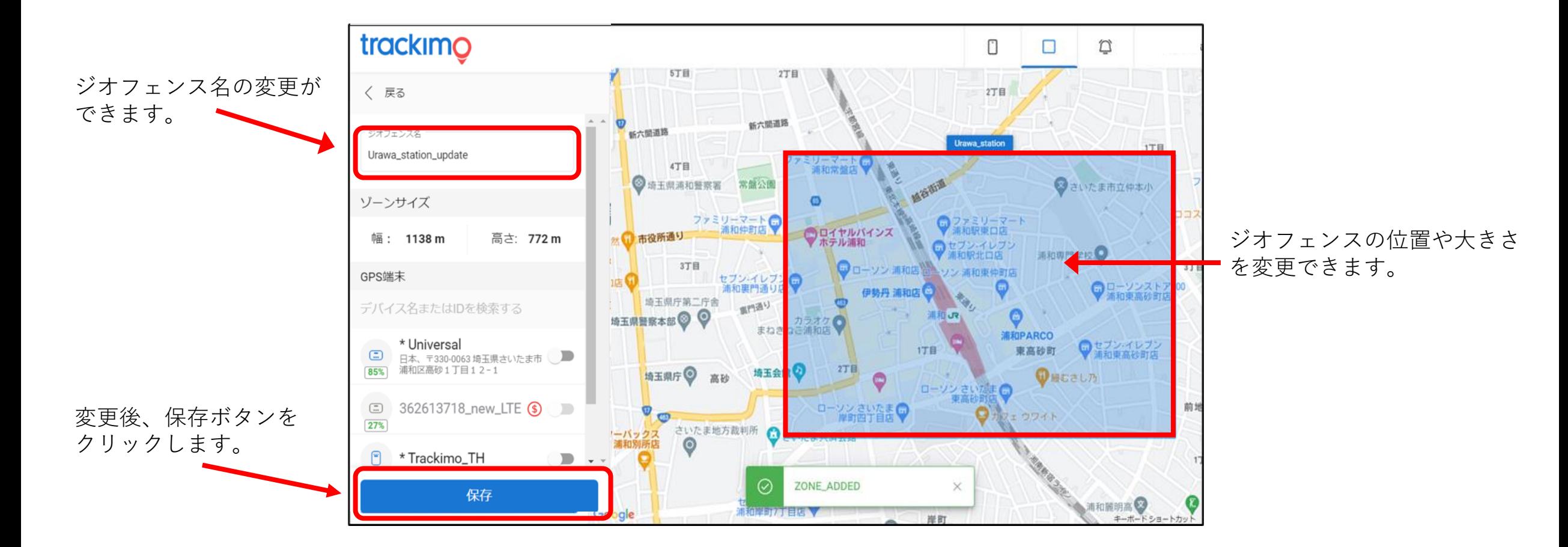

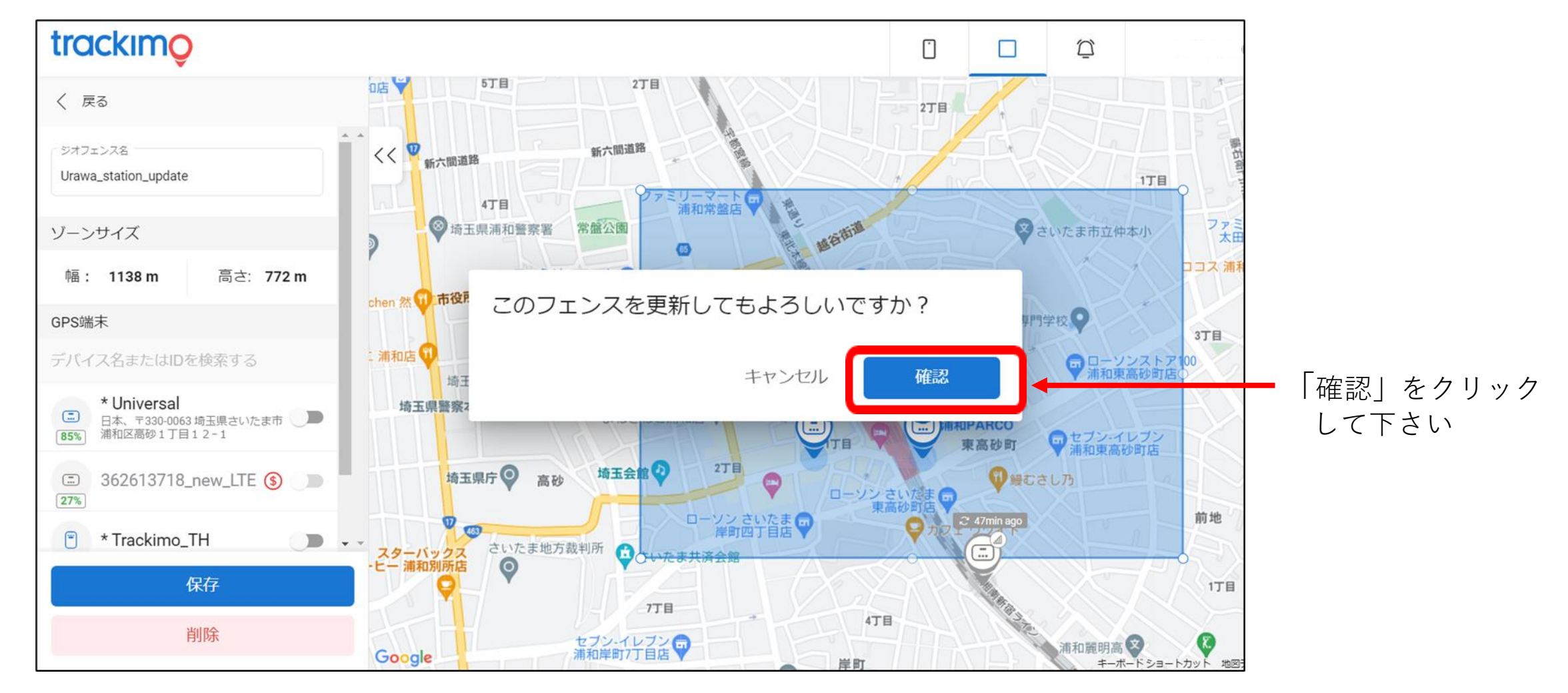

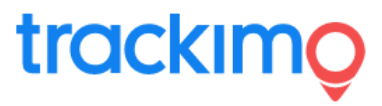

#### **【ジオフェンスの削除】**

①ホームページの右上隅のジオフェンスの

アイコンをクリックして、ジオフェン

ス一覧を表示します。

②表示されたジオフェンスの一覧から、

削除したいジオフェンス名をクリックし ます。

③当該のジオフェンスが地図上に表示され ます。

④削除ボタンをクリックし、確認ボタンを クリックします。

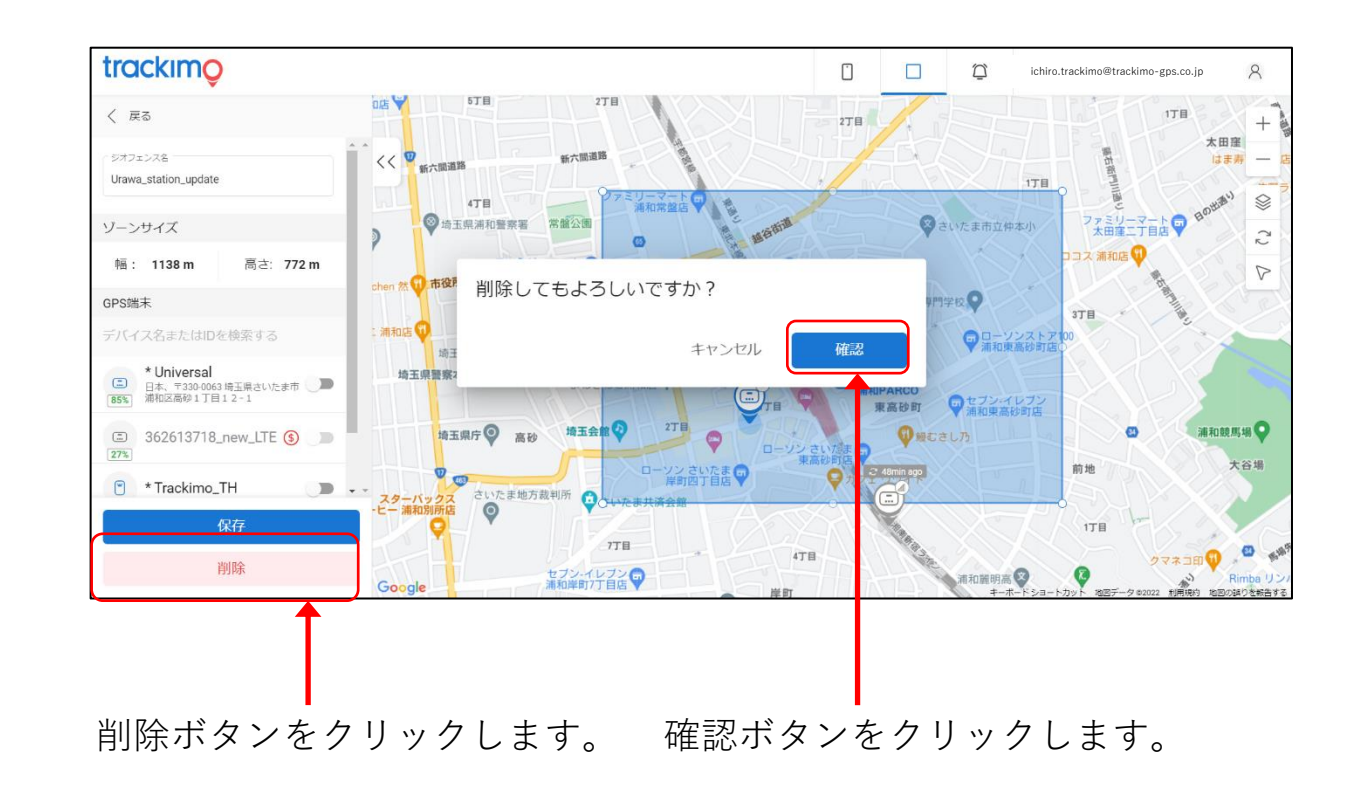

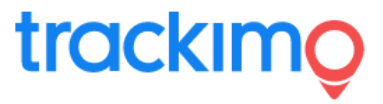

#### **【ジオフェンスを削除する場合】** trackimo Ū **①** 0店 ▼ ジオフェンス名またはIDを検索 2丁目 Urawa\_station << B 新六頭道路 新六開道路 Urawa\_station 1丁目 4T目 **②**ファミリーマート ●ロイヤルバインズ 市役所通り 浦和専門学校 Q  $3T<sub>B</sub>$ 3TE ローソン 浦和店 セブンイレン 流和床 コーソンストラ<br>市和東高砂町以 埼玉県庁第二庁舎 画門通り 埼玉県警察本部◎ ◎ まねき ここ浦和店 ● セブンイレプン 東高砂町 1丁目 埼玉県庁◎ 高砂 埼玉会館  $2T<sub>E</sub>$  $Q$  BE2 L/3 ローソンさい ローソンさいたま● ウワイト スターバックス さいたま地方裁判所 ⊘ ZONE ADDED  $\times$ 新しいゾーンを追加 浦和麗明高 Google 和理的方法目标 岸町  $+...+...+$

①ジオフェンスのアイコン(マーク)を クリックします。

②すでに作成されたジオフェンスの 一覧がへ応じされますので、削除 したいジオフェンス名をクリック します。

削除したいジオフェンス名 をクリックすると、地図上 に青色の四角形でジオフェ ンスが表示されます。

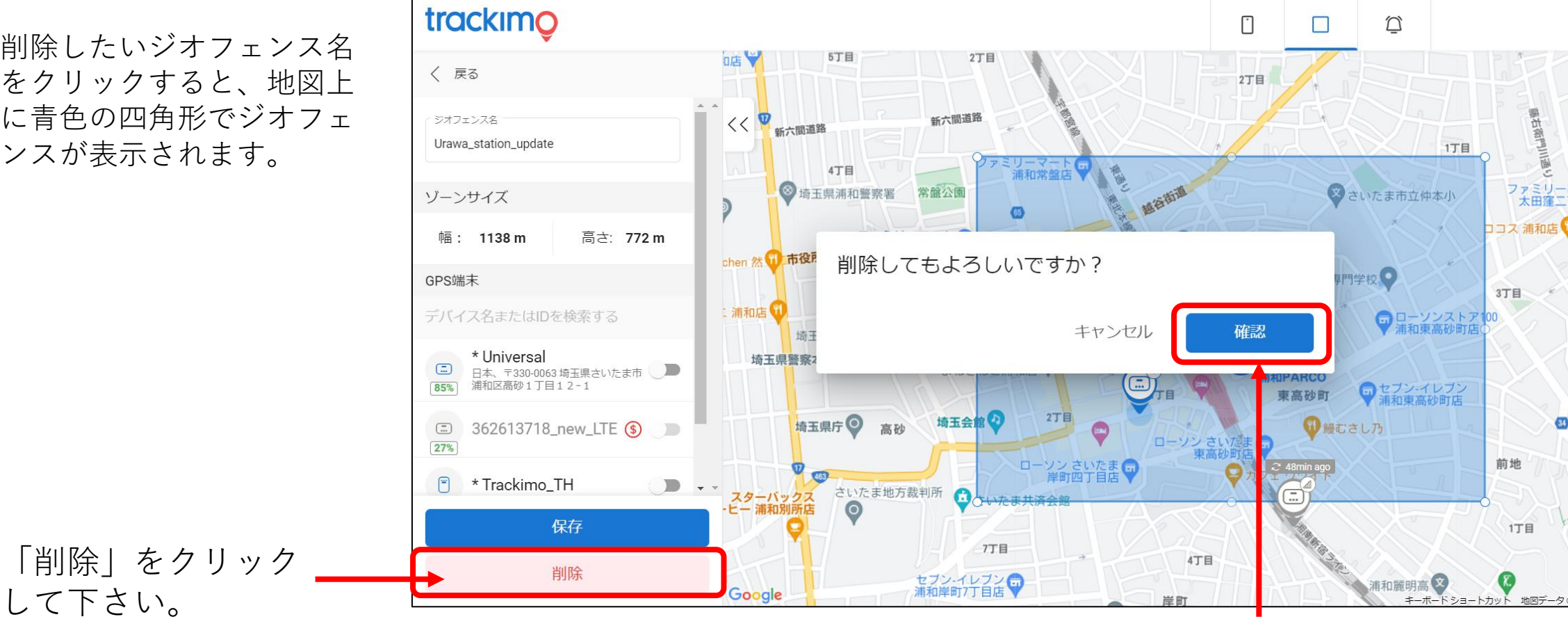

#### 「確認」をクリックして下さい。

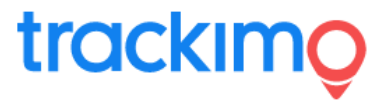

製品に対するお問い合わせは

**Trackimo サポート**

E-Mail support@trackimo-gps.co.jp